### Visual Basic: MAPI Controls

Visual Studio 6.0

### MAPIMessages Control

#### [See Also E](https://msdn.microsoft.com/en-us/library/aa227942(v=vs.60).aspx)xampl[e Properties](https://msdn.microsoft.com/en-us/library/aa227946(v=vs.60).aspx) [Methods E](https://msdn.microsoft.com/en-us/library/aa227944(v=vs.60).aspx)vents

The messaging application program interface (MAPI) controls allow you to create mail-enabled Visual Basic MAPI applications. There are two MAPI controls:

- MAPISession
- MAPIMessages

The MAPISession control signs on and establishes a MAPI session. It is also used to sign off from a MAPI session. The MAPIMessages control allows the user to perform a variety of messaging system functions.

The MAPI controls are invisible at run time. In addition, there are no events for the controls. To use them, you must specify the appropriate methods.

The MAPIMessages control performs a variety of messaging system functions after a messaging session is established with the MAPISession control.

For these controls to work, MAPI services must be present. MAPI services are provided in MAPI compliant electronic mail systems.

Note If you attempt to run a program that uses the MAPI controls, make sure that you have the 32-bit MAPI DLLs installed properly or you may not be able to perform simple MAPI functions such as SignOn. For example, on Windows 95 or later, you must install Mail during the operating system setup, or install it separately from the control panel to correctly use MAPI functions or MAPI custom controls from Visual Basic.

#### Syntax

MAPIMessages

#### Remarks

With the MAPIMessages control, you can:

- Access messages currently in the Inbox.
- Compose a new message.
- Add and delete message recipients and attachments.
- Send messages (with or without a supporting user interface).
- Save, copy, and delete messages.
- Display the Address Book dialog box.
- Display the Details dialog box.
- Access attachments, including Object Linking and Embedding (OLE) attachments.
- Resolve a recipient name during addressing.
- Perform reply, reply-all, and forward actions on messages.

Most of the properties of the **MAPIMessages** control can be categorized into four functional areas: address book, file attachment, message, and recipient properties. The file attachment, message, and recipient properties are controlled by the AttachmentIndex, MsgIndex, and RecipIndex properties, respectively.

#### Message Buffers

When using the MAPIMessages control, you need to keep track of two buffers, the *compose buffer* and the *read buffer.* The read buffer is made up of an indexed set of messages fetched from a user's Inbox. The MsgIndex property is used to access individual messages within this set, starting with a value of 0 for the first message and incrementing by one for each message through the end of the set.

The message set is built using the Fetch method. The set includes all messages of type FetchMsgType and is sorted as specified by the FetchSorted property. Previously read messages can be included or left out of the message set with the FetchUnreadOnly property. Messages in the read buffer can't be altered by the user, but can be copied to the compose buffer for alteration.

Messages can be created or edited in the compose buffer. The compose buffer is the active buffer when the MsgIndex property is set to -1. Many of the messaging actions are valid only within the compose buffer, such as sending messages, sending messages with a dialog box, saving messages, or deleting recipients and attachments.

Refer to the object library in the Object Browser for property and error constants for the control.

### Visual Basic: MAPI Controls

Visual Studio 6.0

#### MAPISession Control

#### [See Also E](https://msdn.microsoft.com/en-us/library/aa227948(v=vs.60).aspx)xampl[e Properties](https://msdn.microsoft.com/en-us/library/aa227952(v=vs.60).aspx) [Methods E](https://msdn.microsoft.com/en-us/library/aa227950(v=vs.60).aspx)vents

The messaging application program interface (MAPI) controls allow you to create mail-enabled Visual Basic MAPI applications. There are two MAPI controls:

- MAPISession
- MAPIMessages

The MAPISession control signs on and establishes a MAPI session. It is also used to sign off from a MAPI session. The MAPIMessages control allows the user to perform a variety of messaging system functions.

#### Syntax

MAPISession

#### Remarks

After sign-on is successful, the SessionID property contains the handle to the MAPI session. The session handle must then be passed to the MAPIMessages control or an error results when using the MAPIMessages control.

The MAPISession control is invisible at run time. In addition, there are no events for the control. To use it, you must specify the appropriate properties and methods.

For these controls to work, MAPI services must be present. MAPI services are provided in MAPI compliant electronic mail systems.

Note If you attempt to run a program that uses the MAPI controls, make sure that you have the 32-bit MAPI DLLs installed properly or you may not be able to perform simple MAPI functions such as SignOn. For example, on Windows 95 or later, you must install Exchange during the operating system setup, or install it separately from the control panel to correctly use MAPI functions or MAPI custom controls from Visual Basic.

Visual Studio 6.0

*Visual Basic: MSChart Control*

### Marker Object

[See Also](https://msdn.microsoft.com/en-us/library/aa240488(v=vs.60).aspx) [Example](https://msdn.microsoft.com/en-us/library/aa240509(v=vs.60).aspx) Properties Methods Events

A marker that identifies a data point on a chart.

Syntax

Marker

*Visual Basic: MSChart Control*

### Marker Object Example

The following example sets a blue X marker style for a chart series.

```
Option Explicit
Option Base 1
Private Sub Command1 Click()
   ' Display Markers for Series 1.
  Dim i As Integer
   For i = 1 To MSChart1.Plot.SeriesCollection.Count
     With MSChart1.Plot.SeriesCollection _.Item(i).DataPoints.Item(-1).Marker
         .Visible = True
         .Size = 20.Style = VtMarkerStyleX
         .FillColor.Automatic = False
         .FillColor.Set 0, 0, 255
      End With 
  Next i 
End Sub
```
### Visual Basic: MaskedEdit Control

Visual Studio 6.0

### Masked Edit Control

#### [See Also E](https://msdn.microsoft.com/en-us/library/aa239775(v=vs.60).aspx)xampl[e Properties](https://msdn.microsoft.com/en-us/library/aa239782(v=vs.60).aspx) [Methods](https://msdn.microsoft.com/en-us/library/aa239780(v=vs.60).aspx) [Events](https://msdn.microsoft.com/en-us/library/aa239779(v=vs.60).aspx)

The Masked Edit control provides restricted data input as well as formatted data output. This control supplies visual cues about the type of data being entered or displayed. This is what the control looks like as an icon in the Toolbox:

##

#### File Name

MSMASK32.OCX

#### Class Name

MaskEdBox

#### **Remarks**

The Masked Edit control generally behaves as a standard text box control with enhancements for optional masked input and formatted output. If you don't use an input mask, the Masked Edit control behaves much like a standard text box, except for its dynamic data exchange (DDE) capability.

If you define an input mask using the Mask property, each character position in the Masked Edit control maps to either a placeholder of a specified type or a literal character. Literal characters, or *literals,* can give visual cues about the type of data being used. For example, the parentheses surrounding the area code of a telephone number are literals: (206).

If you attempt to enter a character that conflicts with the input mask, the control generates a ValidationError event. The input mask prevents you from entering invalid characters into the control.

The Masked Edit control has three bound properties: DataChanged, DataField, and DataSource. This means that it can be linked to a data control and display field values for the current record in the recordset. The Masked Edit control can also write out values to the recordset.

When the value of the field referenced by the DataField property is read, it is converted to a Text property string, if possible. If the recordset is updatable, the string is converted to the data type of the field.

To clear the Text property when you have a mask defined, you first need to set the Mask property to an empty string, and then the Text property to an empty string:

#### MaskedEditl.Mask = "" MaskedEdit1.Text = ""

When you define an input mask, the Masked Edit control behaves differently from the standard text box. The insertion point automatically skips over literals as you enter data or move the insertion point.

#### 27. 12. 2017 Masked Edit Control

When you insert or delete a character, all nonliteral characters to the right of the insertion point are shifted, as necessary. If shifting these characters leads to a validation error, the insertion or deletion is prevented, and a ValidationError event is triggered.

Suppose the Mask property is defined as "?###", and the current value of the Text property is "A12." If you attempt to insert the letter "B" to the left of the letter "A," the "A" would shift to the right. Since the second value of the input mask requires a number, the letter "A" would cause the control to generate a ValidationError event.

The Masked Edit control also validates the values of the Text property at run time. If you set the Text property so that it conflicts with the input mask, the control generates a run-time error.

You may select text in the same way as for a standard text box control. When selected text is deleted, the control attempts to shift the remaining characters to the left of the selection.

Normally, when a selection in the Masked Edit control is copied onto the Clipboard, the entire selection, including literals, is transferred onto the Clipboard. You can use the ClipMode property to transfer only user-entered data onto the Clipboard literal characters that are part of the input mask are not copied.

### Visual Basic Reference

Visual Studio 6.0

### MDIForm Object

[See Also E](https://msdn.microsoft.com/en-us/library/aa235181(v=vs.60).aspx)xampl[e Properties](https://msdn.microsoft.com/en-us/library/aa443152(v=vs.60).aspx) [Methods](https://msdn.microsoft.com/en-us/library/aa443897(v=vs.60).aspx) [Events](https://msdn.microsoft.com/en-us/library/aa443896(v=vs.60).aspx)

An MDI (multiple-document interface) form is a window that acts as the background of an application and is the container for forms that have their **MDIChild** property set to True.

Syntax

MDIForm

**Remarks** 

You create an **MDIForm** object by choosing MDI Form from the Insert menu.

An application can have only one MDIForm object but many MDI child forms. If an MDI child form has menus, the child form's menu bar automatically replaces the MDIForm object's menu bar when the MDI child form is active. A minimized MDI child form is displayed as an icon within the **MDIForm**.

An MDIForm object can contain only Menu and PictureBox controls and custom controls that have an Align property. To place other controls on an **MDIForm**, you can draw a picture box on the form, and then draw other controls inside the picture box. You can use the **Print** method to display text in a picture box on an **MDIForm**, but you can't use this method to display text on the **MDIForm** itself.

An **MDIForm** object can't be modal.

MDI child forms are designed independently of the **MDIForm**, but are always contained within the **MDIForm** a[t run time.](https://msdn.microsoft.com/en-us/library/aa172352.aspx)

You can access the collection of controls on an **MDIForm** using the **Controls** collection. For example, to hide all the controls on an MDIForm you can use code similar to the following:

```
For Each Control in MDIForml.Controls 
   Control.Visible = False
Next Control
```
The Count property of the MDIForm tells you the number of controls in the Controls collection.

### Visual Basic Extensibility Reference

Visual Studio 6.0

### Member Object

[See Also E](https://msdn.microsoft.com/en-us/library/aa443576(v=vs.60).aspx)xampl[e Properties](https://msdn.microsoft.com/en-us/library/aa262162(v=vs.60).aspx) Methods Events

The Member object represents a mixture of code-based properties and type library-based attributes of members.

Syntax

Member

**Remarks** 

Code-based properties like Name are read-only, so the add-in must modify the code to change these properties.

### Visual Basic Extensibility Reference

Visual Studio 6.0

### Members Collection

[See Also E](https://msdn.microsoft.com/en-us/library/aa443250(v=vs.60).aspx)xampl[e Properties](https://msdn.microsoft.com/en-us/library/aa241464(v=vs.60).aspx) [Methods E](https://msdn.microsoft.com/en-us/library/aa445433(v=vs.60).aspx)vents

Returns a collection of code module-level members.

Syntax

Members

#### Remarks

A member of a code module is an identifier that has module-level scope and which can be considered a property, method, or event of that code module.

### Visual Basic Reference

Visual Studio 6.0

### Menu Control

[See Also E](https://msdn.microsoft.com/en-us/library/aa443898(v=vs.60).aspx)xampl[e Properties](https://msdn.microsoft.com/en-us/library/aa443899(v=vs.60).aspx) Methods [Events](https://msdn.microsoft.com/en-us/library/aa445415(v=vs.60).aspx)

A Menu control displays a custom menu for your application. A menu can include commands, submenus, and separator bars. Each menu you create can have up to four levels of submenus.

Syntax

Menu

**Remarks** 

To create a Menu control, use the Menu Editor. Enter the name of the Menu control in the Caption box. To create a separator bar, enter a single hyphen (-) in the Caption box. To display a check mark to the left of a menu item, select the Checked box.

While you can set some Menu control properties using the Menu Editor, all Menu control properties are displayed in the Properties window. To display the properties of a Menu control, select the menu name in the Objects list at the top of the Properties window.

When you create an MDI application, the menu bar on the MDI child form replaces the menu bar on the MDIForm object when the child form is active.

### Visual Basic: Internet Control

Visual Studio 6.0

### Microsoft Internet Transfer Control

[See Also E](https://msdn.microsoft.com/en-us/library/aa239724(v=vs.60).aspx)xampl[e Properties](https://msdn.microsoft.com/en-us/library/aa239726(v=vs.60).aspx) [Methods](https://msdn.microsoft.com/en-us/library/aa239725(v=vs.60).aspx) [Events](https://msdn.microsoft.com/en-us/library/aa239730(v=vs.60).aspx)

The Internet Transfer control provides implementation of two of the most widely used protocols on the Internet, HyperText Transfer Protocol (HTTP) and File Transfer Protocol (FTP).

Using the HTTP protocol, you can connect to World Wide Web servers to retrieve HTML documents. With the FTP protocol, you can log on to FTP servers to download and upload files. The UserName and Password properties allow you to log on to private servers that require authentication. Otherwise, you can connect to public FTP servers and download files. Common FTP commands, such as CD and GET, are supported through the **Execute** method.

## Visual Basic: Windows Controls

Visual Studio 6.0

### MonthView Control

#### [See Also E](https://msdn.microsoft.com/en-us/library/aa276125(v=vs.60).aspx)xampl[e Properties](https://msdn.microsoft.com/en-us/library/aa276300(v=vs.60).aspx) [Methods](https://msdn.microsoft.com/en-us/library/aa276297(v=vs.60).aspx) [Events](https://msdn.microsoft.com/en-us/library/aa276199(v=vs.60).aspx)

The MonthView control enables you to create applications that let users view and set date information via a calendar-like interface.

Syntax

MonthView

**Remarks** 

The Value property of the MonthView control returns the currently selected date.

You can allow end users to select a contiguous range of dates by setting the **MultiSelect** property to True, and specifying the number of selectable days with the MaxSelCount property. The SelStart and SelEnd properties return the start and end dates of a selection.

You can customize a MonthView control's appearance in many ways. Various color attributes such as MonthBackColor, TitleBackColor, TitleForeColor and TrailingForeColor enable you to create a unique color scheme for the control.

You can display more than one month at a time (up to 12) in a MonthView control by setting the MonthRows and MonthColumns properties. The total of the MonthRows and MonthColumns properties must be less than or equal to 12.

Note The MonthView control is part of a group of ActiveX controls that are found in the MSCOMCT2.OCX file. To use the MonthView control in your application, you must add the MSCOMCT2.OCX file to the project. When distributing your application, install the MSCOMCT2.OCX file in the user's Microsoft Windows System or System32 directory. For more information on how to add an ActiveX control to a project, see "Adding Controls to a Project" in the *Programmer's Guide.*

### Visual Basic: MSComm Control

Visual Studio 6.0

### MSComm Control

#### [See Also](https://msdn.microsoft.com/en-us/library/aa259320(v=vs.60).aspx) [Example](https://msdn.microsoft.com/en-us/library/aa259394(v=vs.60).aspx) [Properties](https://msdn.microsoft.com/en-us/library/aa259324(v=vs.60).aspx) Method[s Events](https://msdn.microsoft.com/en-us/library/aa259390(v=vs.60).aspx)

The MSComm control provides serial communications for your application by allowing the transmission and reception of data through a serial port.

Syntax

MSComm

Remarks

The MSComm control provides the following two ways for handling communications:

- Event-driven communications is a very powerful method for handling serial port interactions. In many situations you want to be notified the moment an event takes place, such as when a character arrives or a change occurs in the Carrier Detect (CD) or Request To Send (RTS) lines. In such cases, use the MSComm control's OnComm event to trap and handle these communications events. The **OnComm** event also detects and handles communications errors. For a list of all possible events and communications errors, see the **CommEvent** property.
- You can also poll for events and errors by checking the value of the **CommEvent** property after each critical function of your program. This may be preferable if your application is small and self-contained. For example, if you are writing a simple phone dialer, it may not make sense to generate an event after receiving every character, because the only characters you plan to receive are the OK response from the modem.

Each MSComm control you use corresponds to one serial port. If you need to access more than one serial port in your application, you must use more than one MSComm control. The port address and interrupt address can be changed from the Windows Control Panel.

Although the MSComm control has many important properties, there are a few that you should be familiar with first.

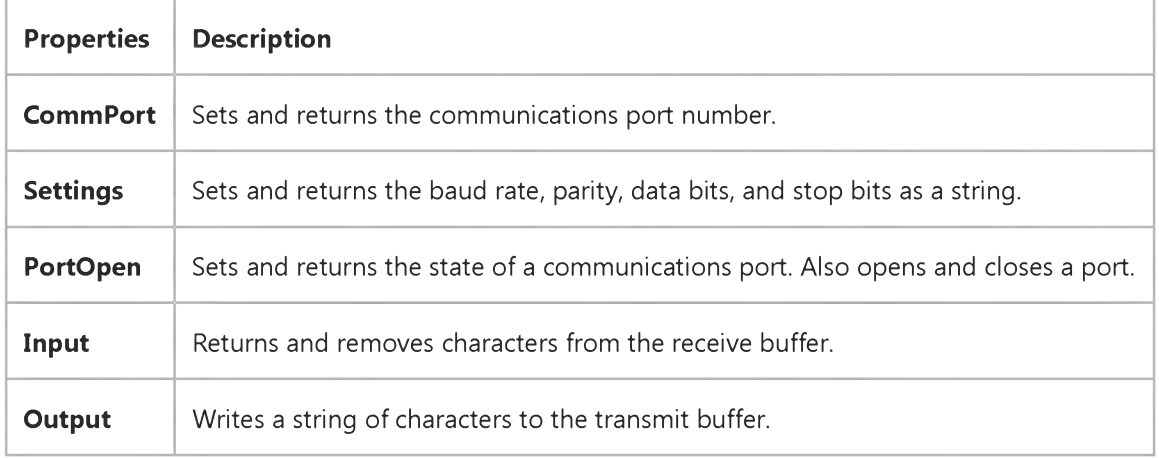

# Visual Basic: MSComm Control MSComm Control Example

The following simple example shows basic serial communications using a modem:

```
Private Sub Form_Load ()
   ' Buffer to hold input string
   Dim Instring As String
   ' Use COM1.
   MSComm1.CommPort = 1
   ' 9600 baud, no parity, 8 data, and 1 stop bit.
   MSComml.Settings = "9600,N ,8,1"
   ' Tell the control to read entire buffer when Input
   ' is used.
   MSComm1.InputLen = 0' Open the port.
   MSComml.PortOpen = True
   ' Send the attention command to the modem.
   MSComm1.Output = "ATV1Q0" & Chr$(13) ' Ensure that 
   ' the modem responds with "OK".
   ' Wait for data to come back to the serial port.
   Do
      DoEvents
   Buffer$ = Buffer$ & MSComm1.Input 
   Loop Until InStr(Buffer$, "OK" & vbCRLF)
   ' Read the "OK" response data in the serial port.
   ' Close the serial port.
   MSComm1.PortOpen = False 
End Sub
```
Note The MSComm control can use polling or an event-driven method to retrieve data from the port. This simple example uses the polling method. For an example of the event-driven method, see help for the OnComm event.

### Visual Basic: MSFlexGrid/MSHFlexGrid Controls

Visual Studio 6.0

### MSFlexGrid Control

[See Also E](https://msdn.microsoft.com/en-us/library/aa227959(v=vs.60).aspx)xampl[e Properties](https://msdn.microsoft.com/en-us/library/aa227985(v=vs.60).aspx) [Methods](https://msdn.microsoft.com/en-us/library/aa227981(v=vs.60).aspx) [Events](https://msdn.microsoft.com/en-us/library/aa227968(v=vs.60).aspx)

The Microsoft FlexGrid (MSFlexGrid) control displays and operates on tabular data. It allows complete flexibility to sort, merge, and format tables containing strings and pictures. When bound to a **Data** control, MSFlexGrid displays read-only data.

#### Syntax

#### **MSFlexGrid**

#### **Remarks**

You can put text, a picture, or both, in any cell of an MSFlexGrid. The Row and Col properties specify the current cell in an MSFlexGrid. You can specify the current cell in code, or the user can change it a[t run time u](https://msdn.microsoft.com/en-us/library/aa172352.aspx)sing the mouse or the arrow keys. The Text property references the contents of the current cell.

If the text in a cell is too long to display in the cell, and the **WordWrap** property is set to **True**, the text wraps to the next line within the same cell. To display the wrapped text, you may need to increase the cells column width (ColWidth property) or row height (RowHeight property).

Use the Cols and Rows properties to determine the number of columns and rows in an MSFlexGrid.

Note Before you can use an MSFlexGrid in your application, you must add the MSFlxGrd.ocx file to your project. To automatically include the file in your project, put it in the Autoload file. When distributing your application, you should install the MSFlxGrd.ocx file in the users Microsoft Windows System directory. For more information about adding an ActiveX control to a project, see "Standard ActiveX Controls" in the *Visual Basic Programmers Guide.*

### Visual Basic: MSFlexGrid/MSHFlexGrid Controls

Visual Studio 6.0

### MSHFlexGrid Control

[See Also E](https://msdn.microsoft.com/en-us/library/aa227992(v=vs.60).aspx)xampl[e Properties](https://msdn.microsoft.com/en-us/library/aa228008(v=vs.60).aspx) [Methods](https://msdn.microsoft.com/en-us/library/aa228004(v=vs.60).aspx) [Events](https://msdn.microsoft.com/en-us/library/aa227996(v=vs.60).aspx)

The Microsoft Hierarchical FlexGrid (MSHFlexGrid) control displays and operates on tabular data. It allows complete flexibility to sort, merge, and format tables containing strings and pictures. When bound to a data control, MSHFlexGrid displays read-only data.

#### Syntax

#### **MSHFlexGrid**

#### **Remarks**

You can place text, a picture, or both in any cell of an MSHFlexGrid. The Row and Col properties specify the current cell in an MSHFlexGrid. You can specify the current cell using code, or the user can change it a[t run time u](https://msdn.microsoft.com/en-us/library/aa172352.aspx)sing the mouse or the arrow keys. The Text property references the contents of the current cell.

If the text in a cell is too long to display in the cell, and the **WordWrap** property is set to **True**, the text wraps to the next line within the same cell. To display the wrapped text, you may need to increase the cells column width (ColWidth property) or row height (RowHeight property).

Use the Col and Row properties to determine the number of columns and rows in an MSHFlexGrid. Use the Band properties to determine the band styles in an MSHFlexGrid.

#### **Displaying Hierarchical Recordsets**

A major feature of the MSHFlexGrid control is its ability to display hierarchical recordsetsrelational tables displayed in a hierarchical fashion. The easiest way to create a hierarchical recordset is to use the Data Environment designer and assign the DataSource property of the MSHFlexGrid control to the Data Environment. You can also create a hierarchical recordset in code using a Shape command as the RecordSource for an ADO Data Control, as shown in the example below:

```
' Create a ConnectionString.
Dim strCn As String
strCn = "Provider=MSDataShape.1;Data Source=Nwind;" & _ 
"Connect Timeout=15;Data Provider=MSDASQL"
' Create a Shape command.
Dim strSh As String
strSh = "SHAPE {SELECT * FROM `Customers`} AS Customers " & _"APPEND ({SELECT * FROM `Orders'} AS Orders RELATE " & _
''CustomerlD TO CustomerlD) AS Orders"
```
Assign the ConnectionString to an ADO Data Control's

ConnectionString property, and the Shape command to the

```
27. 12. 2017 MSHFlexGrid Control (MSFlexGrid/MSHFlexGrid Controls)
' control's RecordSource property.
With Adodc1
   .ConnectionString = strCn 
   .RecordSource = strSh 
End With
' Set the HflexGrid control's DataSource property to the
' ADO Data control.
Set HFlexGrid1.DataSource = Adodc1
```
For More Information To find out more about hierarchical recordsets, see Hierarchical Cursors and Data Shaping Summary. A description of Shape commands can also be found in Shape Commands in General.

Note Before you can use an MSHFlexGrid in your application, you must add the MSHFlxGd.ocx file to your project. To automatically include the file in your project, put it in the Autoload file. When distributing your application, you should install the MSHFlxGd.ocx file in the users Microsoft Windows System directory. For more information about adding an ActiveX control to a project, see "Standard ActiveX Controls" in the *Visual Basic Programmers Guide.*

Visual Studio 6.0

*Visual Basic: MSChart Control*

### MSChart Control

See Also [Example](https://msdn.microsoft.com/en-us/library/aa240537(v=vs.60).aspx) Properties Methods Events

A chart that graphically displays data.

Syntax

**MSChart** 

#### Remarks

The **MSChart** control supports the following features:

- True three-dimensional representation.
- Support for all major chart types.
- Data grid population via random data and data arrays.

The MSChart control is associated with a data grid (DataGrid object). This data grid is a table that holds the data being charted. The data grid can also include labels used to identify series and categories on the chart. The person who designs your chart application fills the data grid with information by inserting data or by importing data from a spreadsheet or array.

### MSChart Control Example

The following example displays a three-dimensional chart with eight columns and rows of data and sets the legend parameters.

```
Private Sub Command1_Click()
   With MSChart1
      ' Displays a 3d chart with 8 columns and 8 rows
      ' data.
      .ChartType = VtChChartType3dBar 
      .ColumnCount = 8 
      RowCount = 8For column = 1 To 8 
         For row = 1 To 8
            .Column = column 
            .Row = row 
            .Data = row * 10
         Next row 
      Next column
      ' Use the chart as the backdrop of the legend. 
      .ShowLegend = True
      .SelectPart VtChPartTypePlot, index1, index2,
      index3, index4
      .EditCopy
      .SelectPart VtChPartTypeLegend, index1, \_index2, index3, index4 
      .EditPaste
   End With 
End Sub
```
### Visual Basic: Multimedia MCI Control

Visual Studio 6.0

### Multimedia MCI Control

#### [See Also](https://msdn.microsoft.com/en-us/library/aa228016(v=vs.60).aspx) [Example](https://msdn.microsoft.com/en-us/library/aa228242(v=vs.60).aspx) [Properties](https://msdn.microsoft.com/en-us/library/aa228063(v=vs.60).aspx) [Methods](https://msdn.microsoft.com/en-us/library/aa228059(v=vs.60).aspx) [Events](https://msdn.microsoft.com/en-us/library/aa228048(v=vs.60).aspx)

The Multimedia MCI control manages the recording and playback of multimedia files on Media Control Interface (MCI) devices. Conceptually, this control is a set of push buttons that issues MCI commands to devices such as audio boards, MIDI sequencers, CD-ROM drives, audio CD players, videodisc players, and videotape recorders and players. The MCI control also supports the playback of Video for Windows (\*.avi) files.

When you add the **Multimedia MCI** control to a form at design time, the control appears on the form as follows:

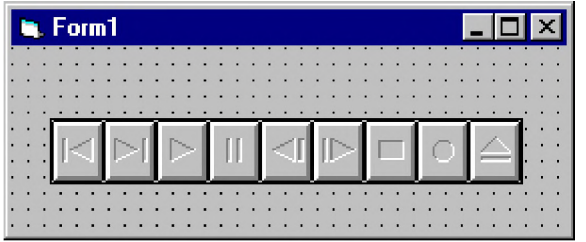

The buttons are defined as Prev, Next, Play, Pause, Back, Step, Stop, Record, and Eject, respectively.

#### Remarks

Your application should already have the MCI device open and the appropriate buttons in the **Multimedia MCI** control enabled before the user is allowed to choose a button from the **Multimedia MCI** control. In Visual Basic, place the MCI Open command in the Form\_Load event.

When you intend to record audio with the **Multimedia MCI** control, open a new file. This action ensures that the data file containing the recorded sound will be in a format compatible with your system's recording capabilities. Also, issue the MCI Save command before closing the MCI device to store the recorded data in the file.

The Multimedia MCI control is programmable in several ways:

- The control can be visible or invisible at run time.
- You can augment or completely redefine the functionality of the buttons in the control.
- You can control multiple devices in a form.

If you want to use the buttons in the **Multimedia MCI** control, set the **Visible** and **Enabled** properties to True. If you do not want to use the buttons in the control, but want to use the **Multimedia MCI** control for its multimedia functionality, set the Visible and Enabled properties to False. An application can control MCI devices with or without user interaction.

The events (button definitions) of the **Multimedia MCI** control are programmable. You can augment or completely redefine the functionality of these buttons by developing code for the button events.

The MCI extensions support multiple instances of the **Multimedia MCI** control in a single form to provide concurrent control of several MCI devices. You use one control per device.

Distribution Note When you create and distribute applications that use the Multimedia MCI control, you should install and register the appropriate files in the customer's Microsoft Windows System or System32 directory. The Package and Deployment Wizard included with Visual Basic provides tools to help you write setup programs that install your applications correctly.

# Visual Basic: Multimedia MCI Control

### Examples (Multimedia MCI Control)

#### Visual Basic Example

The following example illustrates the procedure used to open an MCI device with a compatible data file. By placing this code in the Form\_Load procedure, your application can use the **Multimedia MCI** control "as is" to play, record, and rewind the file Gong.wav. To try this example, first create a form with a Multimedia MCI control.

```
Private Sub Form Load ()
   ' Set properties needed by MCI to open.
   MMControl1.Notify = FALSE 
  MMControl1.Wait = TRUE 
   MMControl1.Shareable = FALSE 
  MMControl1.DeviceType = "WaveAudio"
   MMControl1.FileName = "C:\WINDOWS\MMDATA\GONG.WAV"
   ' Open the MCI WaveAudio device.
   MMControl1.Command = "Open"
```
#### End Sub

To properly manage multimedia resources, you should close those MCI devices that are open before exiting your application. You can place the following statement in the Form\_Unload procedure to close an open MCI device before exiting from the form containing the Multimedia MCI control.

```
Private Sub Form Unload (Cancel As Integer)
   MMControl1.Command = "Close"
End Sub
```